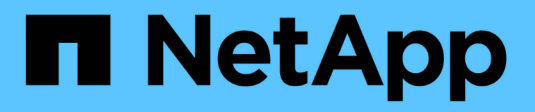

# **Setup (Configurazione)**

NetApp Solutions

NetApp April 26, 2024

This PDF was generated from https://docs.netapp.com/it-it/netapp-solutions/ai/aksanf\_install\_and\_set\_up\_the\_aks\_cluster.html on April 26, 2024. Always check docs.netapp.com for the latest.

# **Sommario**

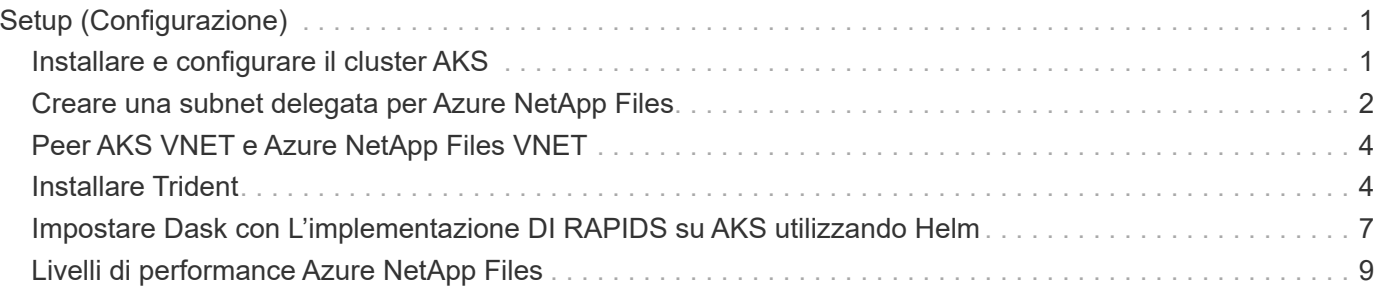

# <span id="page-2-0"></span>**Setup (Configurazione)**

## <span id="page-2-1"></span>**Installare e configurare il cluster AKS**

Per installare e configurare il cluster AKS, consultare la pagina Web ["Creare un cluster](https://docs.microsoft.com/azure/aks/kubernetes-walkthrough-portal) [AKS"](https://docs.microsoft.com/azure/aks/kubernetes-walkthrough-portal) quindi completare i seguenti passaggi:

- 1. Quando si seleziona il tipo di nodo (nodi di sistema [CPU] o di lavoro [GPU]), selezionare quanto segue:
	- a. I nodi di sistema primari devono essere DS2v2 standard (agentpool tre nodi predefiniti).
	- b. Quindi, aggiungere il pool Standard\_NC6s\_v3 del nodo di lavoro (minimo tre nodi) per il gruppo di utenti (per i nodi GPU) denominato gpupool.

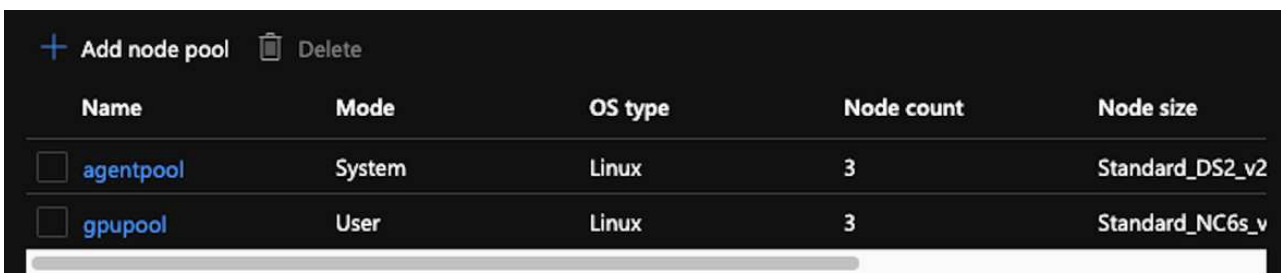

- 2. L'implementazione richiede da 5 a 10 minuti. Al termine, fare clic su Connect to Cluster (Connetti al cluster).
- 3. Per connettersi al cluster AKS appena creato, installare quanto segue dall'ambiente locale (laptop/pc):
	- a. Lo strumento della riga di comando Kubernetes che utilizza ["Istruzioni fornite per il sistema operativo in](https://kubernetes.io/docs/tasks/tools/install-kubectl/) [uso"](https://kubernetes.io/docs/tasks/tools/install-kubectl/)
	- b. La CLI di Azure come descritto nel documento, ["Installare Azure CLI"](https://docs.microsoft.com/cli/azure/install-azure-cli)
- 4. Per accedere al cluster AKS dal terminale, immettere az login e immettere le credenziali.
- 5. Eseguire i due comandi seguenti:

```
az account set --subscription xxxxxxx-xxxx-xxxx-xxxx-xxxxxxxxxxxxx
aks get-credentials --resource-group resourcegroup --name aksclustername
```
- 6. Invio Azure CLI: kubectl get nodes.
- 7. Se tutti e sei i nodi sono attivi e in esecuzione, come illustrato nell'esempio seguente, il cluster AKS è pronto e connesso all'ambiente locale

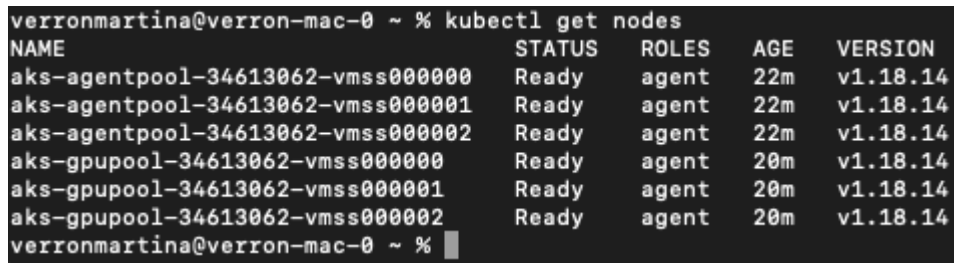

### <span id="page-3-0"></span>**Creare una subnet delegata per Azure NetApp Files**

Per creare una subnet delegata per Azure NetApp Files, attenersi alla seguente procedura:

- 1. Accedere alle reti virtuali all'interno del portale Azure. Trova la tua rete virtuale appena creata. Dovrebbe avere un prefisso come aks-vnet.
- 2. Fare clic sul nome di VNET.

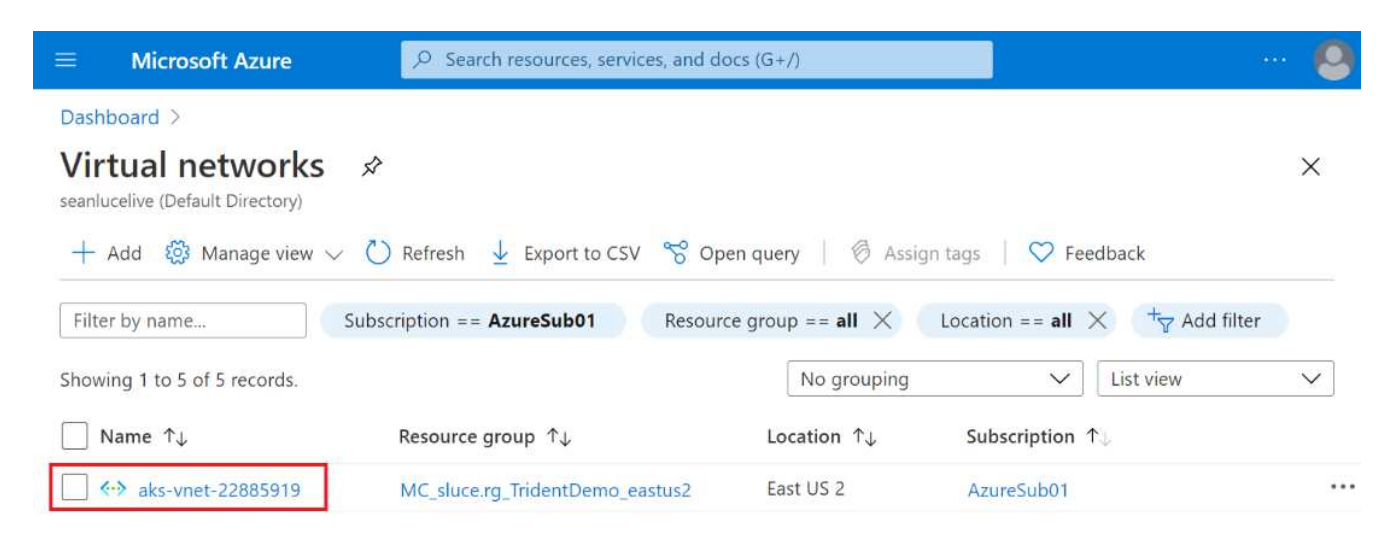

3. Fare clic su subnet e fare clic su +Subnet nella barra degli strumenti superiore.

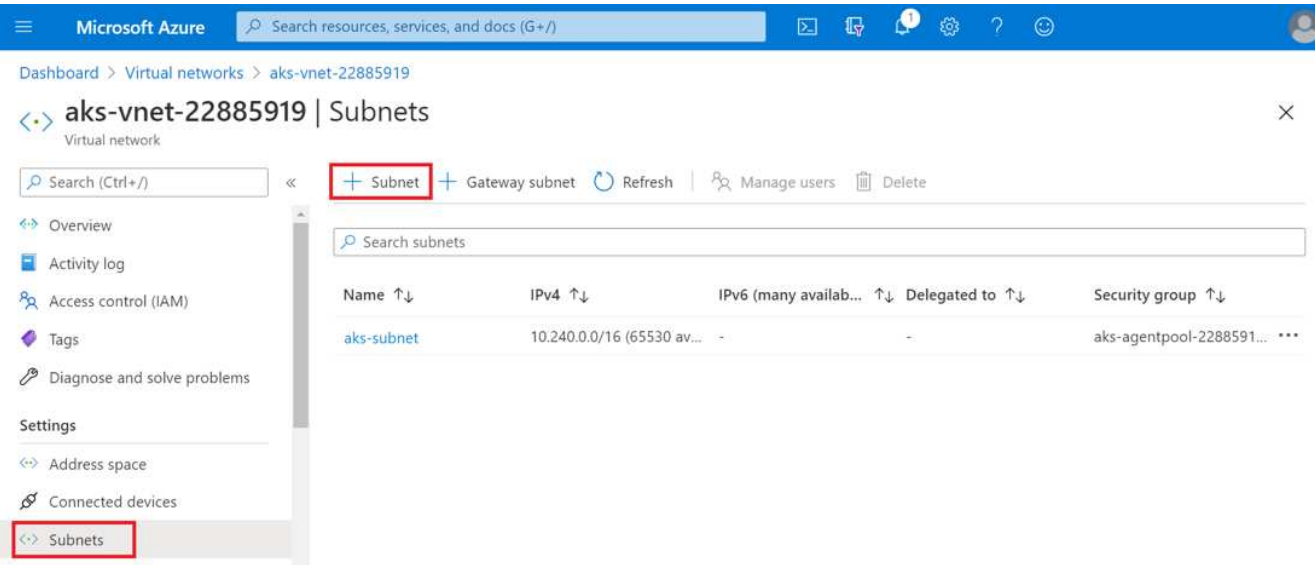

4. Specificare un nome per la subnet, ad esempio ANF.sn Quindi, sotto delega subnet, selezionare Microsoft.Netapp/volumes. Non cambiare altro. Fare clic su OK.

#### Add subnet

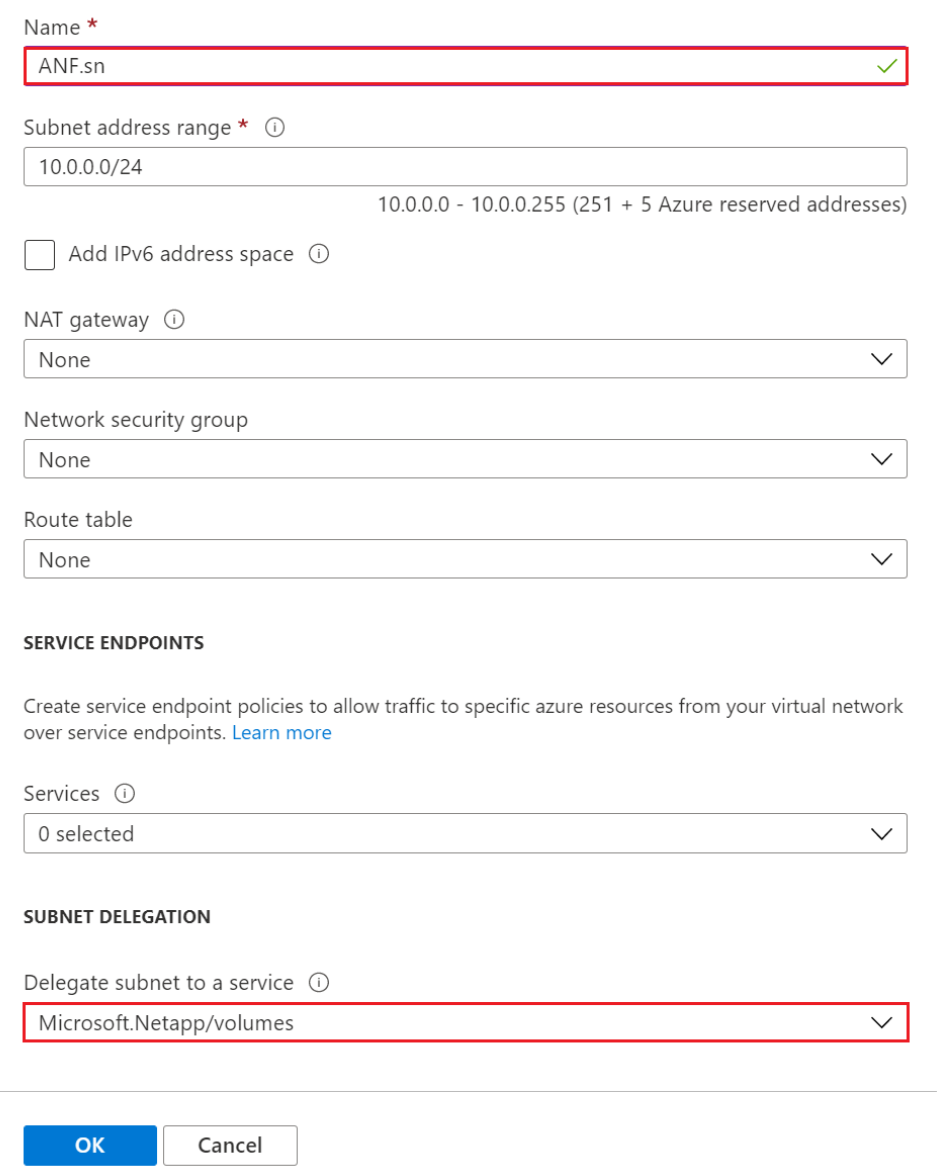

I volumi Azure NetApp Files vengono allocati nel cluster di applicazioni e vengono utilizzati come dichiarazioni di volumi persistenti (PVC) in Kubernetes. A sua volta, questo processo offre la flessibilità di mapparli a diversi servizi, come i notebook Jupyter, le funzioni senza server e così via.

Gli utenti dei servizi possono consumare lo storage dalla piattaforma in molti modi. Mentre questo report tecnico illustra gli NFS, i principali vantaggi di Azure NetApp Files sono:

- Fornire agli utenti la possibilità di utilizzare le copie Snapshot.
- Consente agli utenti di memorizzare grandi quantità di dati su volumi Azure NetApp Files.
- Utilizzo dei vantaggi in termini di performance dei volumi Azure NetApp Files quando si eseguono i modelli su grandi set di file.

## <span id="page-5-0"></span>**Peer AKS VNET e Azure NetApp Files VNET**

Per eseguire il peer di AKS VNET a Azure NetApp Files VNET, attenersi alla seguente procedura:

- 1. Immettere Virtual Networks nel campo di ricerca.
- 2. Selezionare vnet aks-vnet-name. Fare clic su di esso e immettere Peerings nel campo di ricerca.
- 3. Fare clic su +Add (Aggiungi).
- 4. Immettere i seguenti descrittori:
	- a. Il nome del collegamento di peering è aks-vnet-name to anf.
	- b. SubscriptionID e Azure NetApp Files VNET come partner di peering VNET.
	- c. Lasciare tutte le sezioni senza asterisco con i valori predefiniti.
- 5. Fare clic su Aggiungi.

Per ulteriori informazioni, vedere ["Creare, modificare o eliminare un peering di rete virtuale".](https://docs.microsoft.com/azure/virtual-network/virtual-network-manage-peering)

#### <span id="page-5-1"></span>**Installare Trident**

Per installare Trident utilizzando Helm, attenersi alla seguente procedura:

- 1. Installare Helm (per istruzioni sull'installazione, visitare il ["origine"](https://helm.sh/docs/intro/install/)).
- 2. Scaricare ed estrarre il programma di installazione di Trident 20.01.1.

```
$wget
$tar -xf trident-installer-21.01.1.tar.gz
```
3. Modificare la directory in trident-installer.

\$cd trident-installer

4. Copia tridentctl a una directory del sistema \$PATH.

\$sudo cp ./tridentctl /usr/local/bin

- 5. Installare Trident sul cluster Kubernetes (K8s) con Helm ( ["origine"](https://scaleoutsean.github.io/2021/02/02/trident-21.01-install-with-helm-on-netapp-hci.html)):
	- a. Modificare la directory in helm directory.

\$cd helm

b. Installare Trident.

```
$helm install trident trident-operator-21.01.1.tgz --namespace
trident --create-namespace
```
c. Controllare lo stato dei pod Trident.

```
$kubectl -n trident get pods
```
Se tutti i pod sono in funzione, Trident viene installato ed è possibile procedere.

- 6. Impostare il backend Azure NetApp Files e la classe storage per AKS.
	- a. Creare un principio di servizio Azure.

Il service principal è il modo in cui Trident comunica con Azure per gestire le risorse Azure NetApp Files.

\$az ad sp create-for-rbac --name ""

L'output dovrebbe essere simile al seguente esempio:

```
{
"appId": "xxxxx-xxxx-xxxx-xxxxx-xxxxxxxxxxxx",
"displayName": "netapptrident", 
"name": "", 
"password": "xxxxxxxxxxxxxxx.xxxxxxxxxxxxxxxx",
"tenant": "xxxxxxxx-xxxx-xxxx-xxxx-xxxxxxxxxxx"
}
```
- 7. Creare un file json backend Trident, nome di esempio anf-backend.json.
- 8. Utilizzando l'editor di testo preferito, completare i seguenti campi all'interno di anf-backend.json file:

```
{
      "version": 1,
      "storageDriverName": "azure-netapp-files",
      "subscriptionID": "fakec765-4774-fake-ae98-a721add4fake",
      "tenantID": "fakef836-edc1-fake-bff9-b2d865eefake",
      "clientID": "fake0f63-bf8e-fake-8076-8de91e57fake",
      "clientSecret": "SECRET",
      "location": "westeurope",
      "serviceLevel": "Standard",
      "virtualNetwork": "anf-vnet",
      "subnet": "default",
      "nfsMountOptions": "vers=3,proto=tcp",
      "limitVolumeSize": "500Gi",
      "defaults": {
      "exportRule": "0.0.0.0/0",
      "size": "200Gi"
}
```
- 9. Sostituire i seguenti campi:
	- subscriptionID. Il tuo ID di abbonamento Azure.
	- tenantID. Il tuo ID tenant Azure dall'output di az ad sp nella fase precedente.
	- clientID. Il tuo appID dall'output di az ad sp nella fase precedente.
	- clientSecret. La password dall'output di az ad sp nella fase precedente.
- 10. Chiedere a Trident di creare il backend Azure NetApp Files in trident namespace con anfbackend.json come file di configurazione:

\$tridentctl create backend -f anf-backend.json -n trident

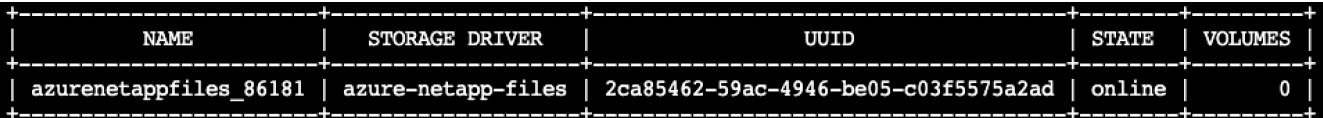

- 11. Creare una classe di storage. Kubernetes consente agli utenti di eseguire il provisioning dei volumi utilizzando PVC che specificano una classe di storage in base al nome. Chiedere a K8s di creare una classe di storage azurenetappfiles Che fa riferimento al backend Trident creato nel passaggio precedente.
- 12. Creare un YAML (anf-storage-class.yaml) per la copia e la classe di storage.

```
apiVersion: storage.k8s.io/v1
kind: StorageClass
metadata:
name: azurenetappfiles
provisioner: netapp.io/trident
parameters:
backendType: "azure-netapp-files"
$kubectl create -f anf-storage-class.yaml
```
13. Verificare che la classe di storage sia stata creata.

```
kubectl get sc azurenetappfiles
NAME
                  PROVISIONER
                                          RECLAIMPOLICY
                                                         VOLUMEBINDINGMODE
                                                                             ALLOWVOLUMEEXPANSION
                                                                                                    AGE
azurenetappfiles
                  csi.trident.netapp.io
                                                         Immediate
                                         Delete
                                                                             false
                                                                                                    98s
```
#### <span id="page-8-0"></span>**Impostare Dask con L'implementazione DI RAPIDS su AKS utilizzando Helm**

Per configurare la distribuzione di Dask con RAPIDS su AKS utilizzando Helm, attenersi alla seguente procedura:

1. Creare uno spazio dei nomi per l'installazione di Dask con RAPIDS.

```
kubectl create namespace rapids-dask
```
- 2. Creare un PVC per memorizzare il set di dati del tasso di click-through:
	- a. Salvare il seguente contenuto YAML in un file per creare un PVC.

```
kind: PersistentVolumeClaim
apiVersion: v1
metadata:
    name: pvc-criteo-data
spec:
    accessModes:
      - ReadWriteMany
    resources:
      requests:
        storage: 1000Gi
    storageClassName: azurenetappfiles
```
b. Applicare il file YAML al cluster Kubernetes.

```
kubectl -n rapids-dask apply -f <your yaml file>
```
3. Clonare il rapidsai git repository ( ["https://github.com/rapidsai/helm-chart"\)](https://github.com/rapidsai/helm-chart).

git clone https://github.com/rapidsai/helm-chart helm-chart

- 4. Modificare values.yaml E includere il PVC creato in precedenza per i lavoratori e l'area di lavoro Jupyter.
	- a. Accedere alla rapidsai directory del repository.

```
cd helm-chart/rapidsai
```
b. Aggiornare values.yaml Archiviare e montare il volume utilizzando PVC.

```
dask:
    …
    worker:
      name: worker
      mounts:
        volumes:
           - name: data
             persistentVolumeClaim:
                claimName: pvc-criteo-data
        volumeMounts:
           - name: data
             mountPath: /data
      …
    jupyter:
      name: jupyter
      …
      mounts:
        volumes:
           - name: data
             persistentVolumeClaim:
                claimName: pvc-criteo-data
         volumeMounts:
           - name: data
             mountPath: /data
      …
```
5. Accedere alla home directory del repository e implementare Dask con tre nodi di lavoro su AKS utilizzando

Helm.

```
cd ..
helm dep update rapidsai
helm install rapids-dask --namespace rapids-dask rapidsai
```
### <span id="page-10-0"></span>**Livelli di performance Azure NetApp Files**

È possibile modificare il livello di servizio di un volume esistente spostando il volume in un altro pool di capacità che utilizza il livello di servizio desiderato per il volume. Questa soluzione consente ai clienti di iniziare con un piccolo set di dati e un piccolo numero di GPU nel Tier standard e scalare in orizzontale o in verticale fino al Tier Premium con l'aumentare della quantità di dati e GPU. Il livello Premium offre un throughput per terabyte quattro volte superiore rispetto al livello Standard e la scalabilità verticale viene eseguita senza dover spostare alcun dato per modificare il livello di servizio di un volume.

#### **Modificare dinamicamente il livello di servizio di un volume**

Per modificare dinamicamente il livello di servizio di un volume, attenersi alla seguente procedura:

1. Nella pagina Volumes (volumi), fare clic con il pulsante destro del mouse sul volume di cui si desidera modificare il livello di servizio. Selezionare Cambia pool.

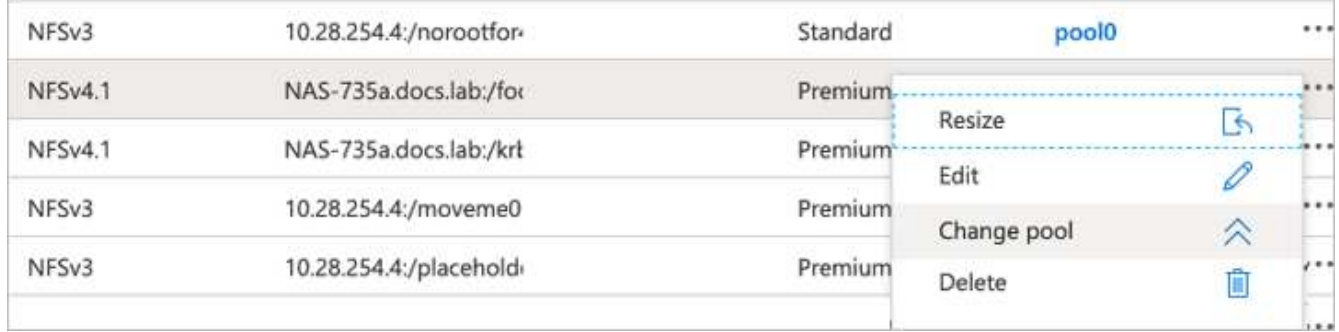

2. Nella finestra Change Pool, selezionare il pool di capacità in cui si desidera spostare il volume.

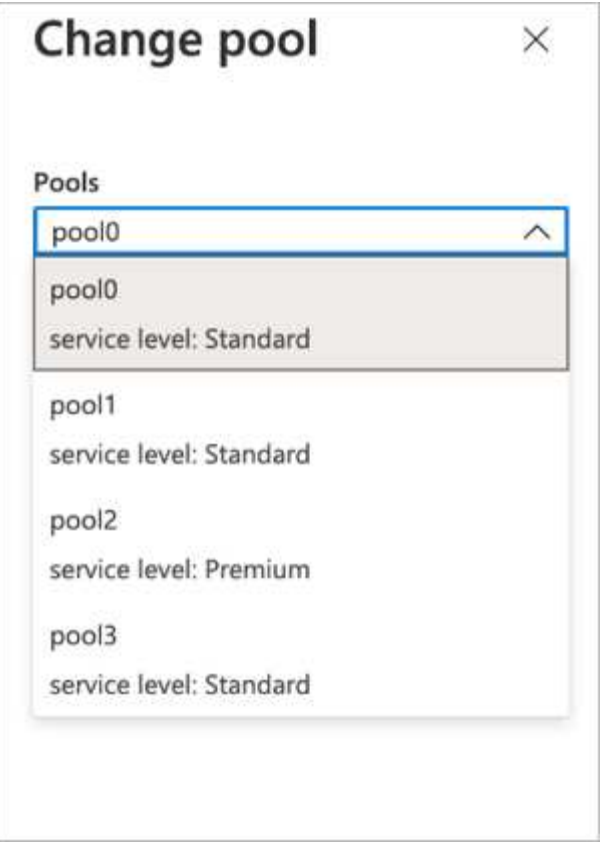

3. Fare clic su OK.

#### **Automatizza la modifica del Tier delle performance**

Sono disponibili le seguenti opzioni per automatizzare le modifiche del Tier di performance:

- La modifica dinamica del livello di servizio è ancora in Public Preview (Anteprima pubblica) e non è attivata per impostazione predefinita. Per attivare questa funzione nell'abbonamento Azure, consultare la presente documentazione ["Modificare dinamicamente il livello di servizio di un volume".](https://docs.microsoft.com/azure/azure-netapp-files/dynamic-change-volume-service-level)
- I comandi di modifica del pool di volumi Azure CLI sono forniti in ["documentazione per la modifica del pool](https://docs.microsoft.com/en-us/cli/azure/netappfiles/volume?view=azure-cli-latest&viewFallbackFrom=azure-cli-latest%20-%20az_netappfiles_volume_pool_change) [di volumi"](https://docs.microsoft.com/en-us/cli/azure/netappfiles/volume?view=azure-cli-latest&viewFallbackFrom=azure-cli-latest%20-%20az_netappfiles_volume_pool_change) e nel seguente esempio:

az netappfiles volume pool-change -g mygroup --account-name myaccname --pool-name mypoolname --name myvolname --new-pool-resource-id mynewresourceid

• PowerShell ["Set-AzNetAppFilesVolumePool cmdlet"](https://docs.microsoft.com/powershell/module/az.netappfiles/set-aznetappfilesvolumepool?view=azps-5.8.0) Modifica il pool di un volume Azure NetApp Files e viene mostrato nell'esempio seguente:

Set-AzNetAppFilesVolumePool

-ResourceGroupName "MyRG"

-AccountName "MyAnfAccount"

-PoolName "MyAnfPool"

-Name "MyAnfVolume"

-NewPoolResourceId 7d6e4069-6c78-6c61-7bf6-c60968e45fbf

#### **Informazioni sul copyright**

Copyright © 2024 NetApp, Inc. Tutti i diritti riservati. Stampato negli Stati Uniti d'America. Nessuna porzione di questo documento soggetta a copyright può essere riprodotta in qualsiasi formato o mezzo (grafico, elettronico o meccanico, inclusi fotocopie, registrazione, nastri o storage in un sistema elettronico) senza previo consenso scritto da parte del detentore del copyright.

Il software derivato dal materiale sottoposto a copyright di NetApp è soggetto alla seguente licenza e dichiarazione di non responsabilità:

IL PRESENTE SOFTWARE VIENE FORNITO DA NETAPP "COSÌ COM'È" E SENZA QUALSIVOGLIA TIPO DI GARANZIA IMPLICITA O ESPRESSA FRA CUI, A TITOLO ESEMPLIFICATIVO E NON ESAUSTIVO, GARANZIE IMPLICITE DI COMMERCIABILITÀ E IDONEITÀ PER UNO SCOPO SPECIFICO, CHE VENGONO DECLINATE DAL PRESENTE DOCUMENTO. NETAPP NON VERRÀ CONSIDERATA RESPONSABILE IN ALCUN CASO PER QUALSIVOGLIA DANNO DIRETTO, INDIRETTO, ACCIDENTALE, SPECIALE, ESEMPLARE E CONSEQUENZIALE (COMPRESI, A TITOLO ESEMPLIFICATIVO E NON ESAUSTIVO, PROCUREMENT O SOSTITUZIONE DI MERCI O SERVIZI, IMPOSSIBILITÀ DI UTILIZZO O PERDITA DI DATI O PROFITTI OPPURE INTERRUZIONE DELL'ATTIVITÀ AZIENDALE) CAUSATO IN QUALSIVOGLIA MODO O IN RELAZIONE A QUALUNQUE TEORIA DI RESPONSABILITÀ, SIA ESSA CONTRATTUALE, RIGOROSA O DOVUTA A INSOLVENZA (COMPRESA LA NEGLIGENZA O ALTRO) INSORTA IN QUALSIASI MODO ATTRAVERSO L'UTILIZZO DEL PRESENTE SOFTWARE ANCHE IN PRESENZA DI UN PREAVVISO CIRCA L'EVENTUALITÀ DI QUESTO TIPO DI DANNI.

NetApp si riserva il diritto di modificare in qualsiasi momento qualunque prodotto descritto nel presente documento senza fornire alcun preavviso. NetApp non si assume alcuna responsabilità circa l'utilizzo dei prodotti o materiali descritti nel presente documento, con l'eccezione di quanto concordato espressamente e per iscritto da NetApp. L'utilizzo o l'acquisto del presente prodotto non comporta il rilascio di una licenza nell'ambito di un qualche diritto di brevetto, marchio commerciale o altro diritto di proprietà intellettuale di NetApp.

Il prodotto descritto in questa guida può essere protetto da uno o più brevetti degli Stati Uniti, esteri o in attesa di approvazione.

LEGENDA PER I DIRITTI SOTTOPOSTI A LIMITAZIONE: l'utilizzo, la duplicazione o la divulgazione da parte degli enti governativi sono soggetti alle limitazioni indicate nel sottoparagrafo (b)(3) della clausola Rights in Technical Data and Computer Software del DFARS 252.227-7013 (FEB 2014) e FAR 52.227-19 (DIC 2007).

I dati contenuti nel presente documento riguardano un articolo commerciale (secondo la definizione data in FAR 2.101) e sono di proprietà di NetApp, Inc. Tutti i dati tecnici e il software NetApp forniti secondo i termini del presente Contratto sono articoli aventi natura commerciale, sviluppati con finanziamenti esclusivamente privati. Il governo statunitense ha una licenza irrevocabile limitata, non esclusiva, non trasferibile, non cedibile, mondiale, per l'utilizzo dei Dati esclusivamente in connessione con e a supporto di un contratto governativo statunitense in base al quale i Dati sono distribuiti. Con la sola esclusione di quanto indicato nel presente documento, i Dati non possono essere utilizzati, divulgati, riprodotti, modificati, visualizzati o mostrati senza la previa approvazione scritta di NetApp, Inc. I diritti di licenza del governo degli Stati Uniti per il Dipartimento della Difesa sono limitati ai diritti identificati nella clausola DFARS 252.227-7015(b) (FEB 2014).

#### **Informazioni sul marchio commerciale**

NETAPP, il logo NETAPP e i marchi elencati alla pagina<http://www.netapp.com/TM> sono marchi di NetApp, Inc. Gli altri nomi di aziende e prodotti potrebbero essere marchi dei rispettivi proprietari.